## Uporaba šifranta odvisnih stroškov

**V tem prispevku**

Zadnja sprememba 22/03/2021 7:24 am CET

V **Materialnem skladiščnem poslovanju** na **Predprejemu** vnesti in uporabljati šifrant odvisnih stroškov za boljšo razčlenitev in spremljanje le-teh.

## **Postopek vnosa odvisnih stroškov z šifranta odvisnih stroškov**

Po vnosu vseh artiklov (z količinami in cenovnimi pogoji) na jezičku **Vrstice** vpišemo na jezičku **Splošno** podatek **znesek računa** (brez odvisnih stroškov).

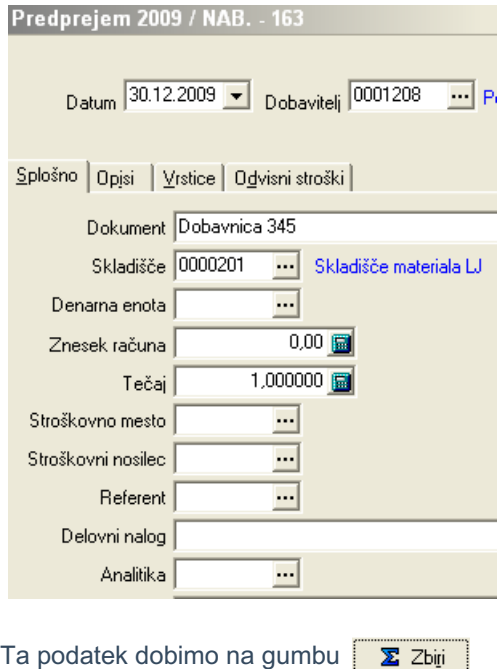

V kolikor imamo že vnesene vrstice potem sistem vpraša slednja obvestila in jih potrdimo.

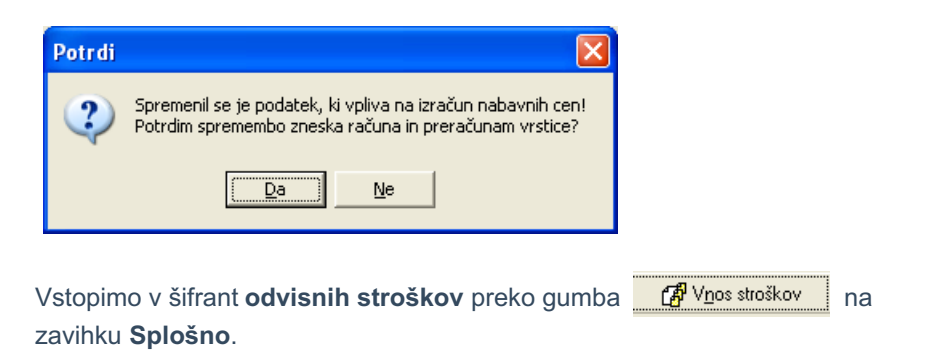

Odpre se nam preglednica kjer izberemo gumb **Vnesi**

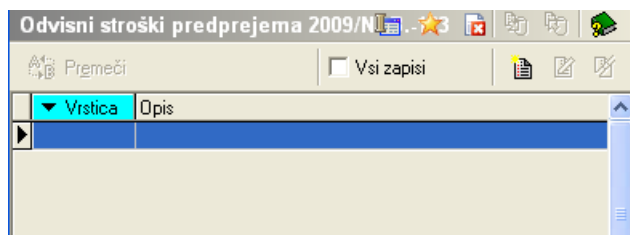

Vstopimo v tabelo za vnos odvisnih stroškov, kjer se tudi nahaja Šifrant odvisnih stroškov.

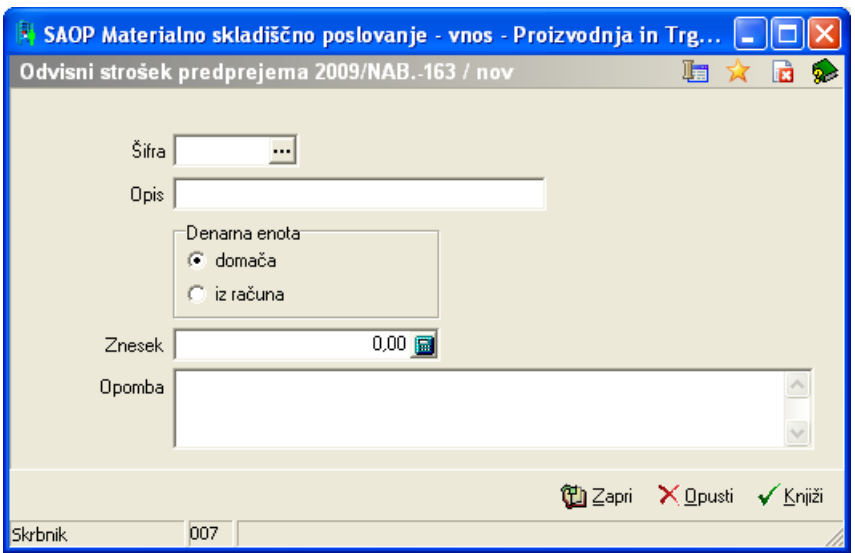

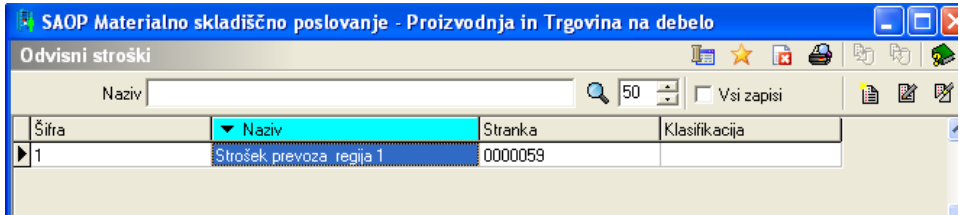

V šifrant **in** vnesemo odvisne stroške ali jih izberemo iz tabele, če jih že imamo vpisane prej. Vpišemo:

- šifro

-Naziv (poljubno, oz. naziv prevoza)

-Stranka (prevoznik oz. stranka, ki nam zaračuna odvisne stroške)

-klasifikacija (lahko dodamo tudi klasifikacijo, odpre se nam šifrant klasifikacij)

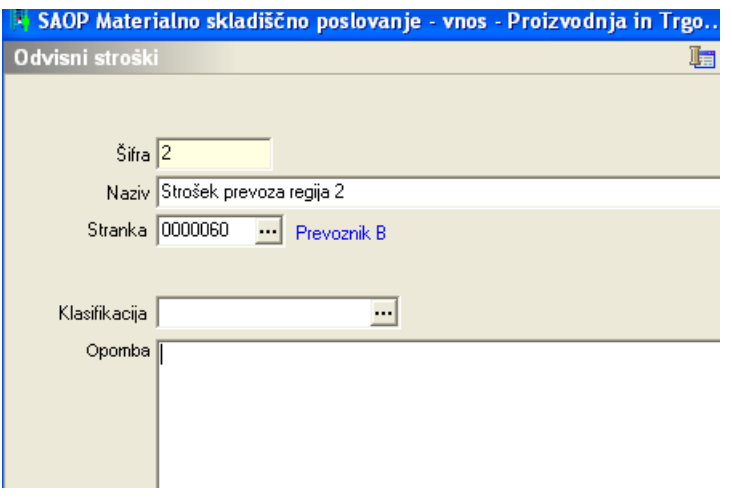

Z gumbom **Potrdi** se nam v tabelo shrani vnesen odvisni strošek (prevoza, pošiljanja,..) in ga izberemo.

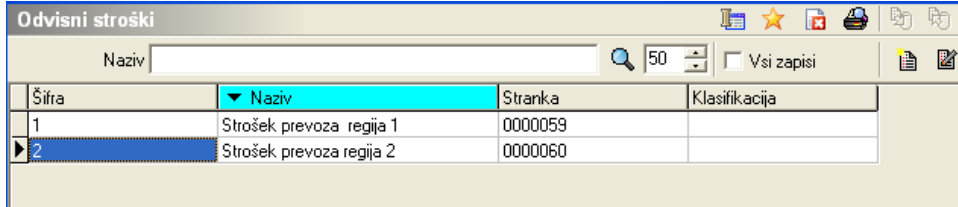

Zelo pozorni moramo biti kaj izberemo pod polje**Denarna enota**

- domača (v domači enoti EUR )
- iz računa ( v tuji enoti npr.: USD,HRK,.. iz računa prevoza)

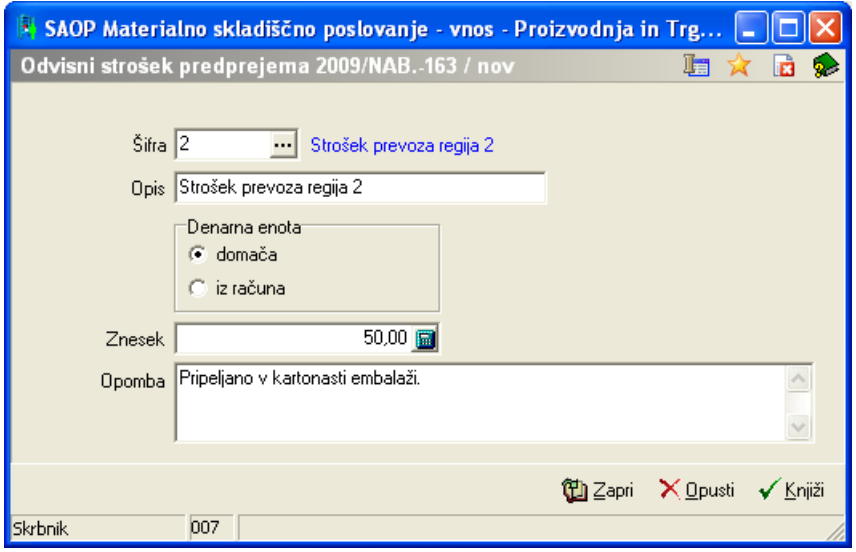

V tabeli še vpišemo neto znesek prevoza na polje Znesek in**Knjižimo**.

Predlagalo se bo okno spodnje okno, saj se bodo za strošek prevoza povečale nabavne cene. Okno in v kolikor potrdimo, se nam vse vnesene prodajne in maloprodajne cene spremenijo, v nasprotnih primerih vam svetujem, da opustite okno na gumbu Ne, in vaše prodajne in maloprodajne cene bojo ostale nespremenjene.

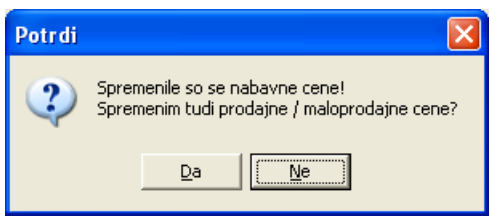

Če izberemo  $\sqrt{\sum_{i} z_{i}}$  lepo vidimo da so se nam k vrednosti računa (blago) prišteli tudi odvisni stroški.

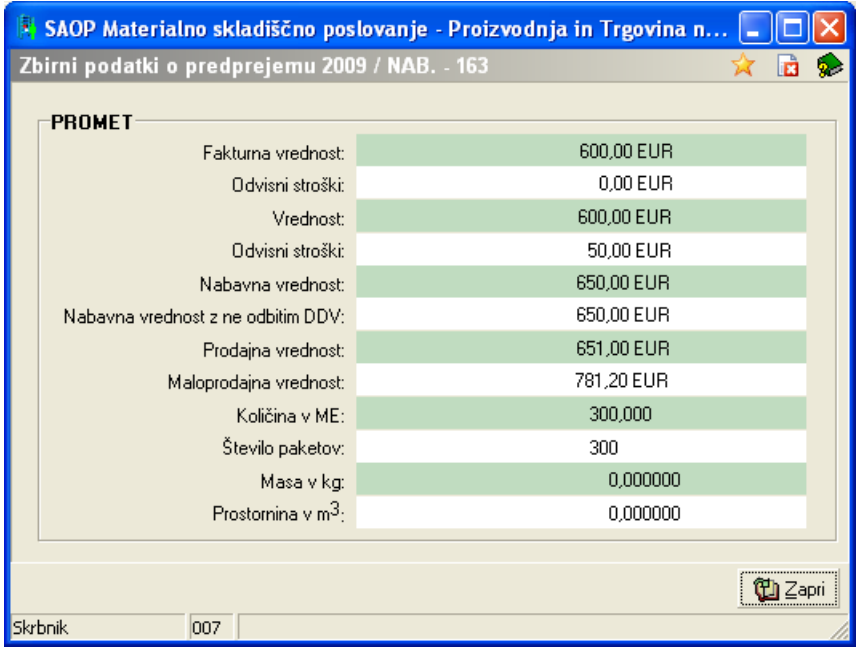

## **Prikaz analize odvisnih stroškov v Materialnem Skladiščnem Poslovanju**

V verziji **iCenter 6.13. v Materialnem Skladiščnem Poslovanju** se je glede na uvedbo novega šifranta odvisnih stroškov prav tako dodala analiza odvisnih stroškov.

Do nje dostopamo preko**Izpisi – Predprejemi – Analiza nabave** V tabeli se opredelimo po želenih podatkih ( datum, dobavitelj, klasifikacija,…)

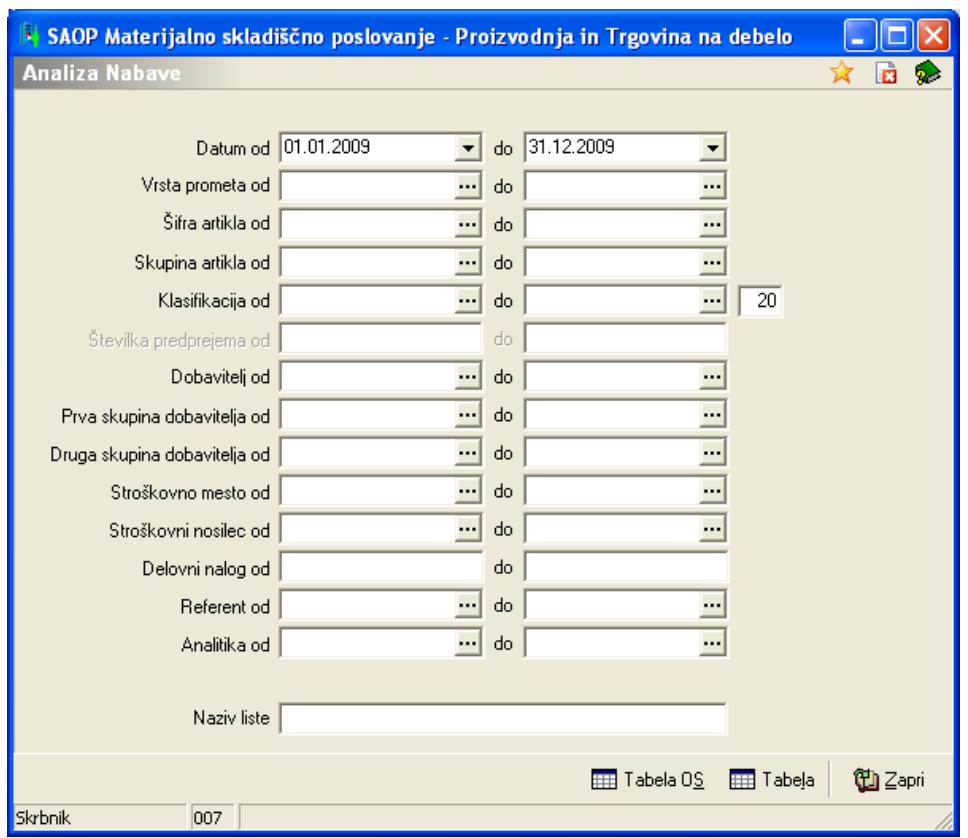

V tabelo osnovnih stroškov vstopimo zatem preko gumba  $\frac{1}{\text{Hil}}$ Tabela 0S

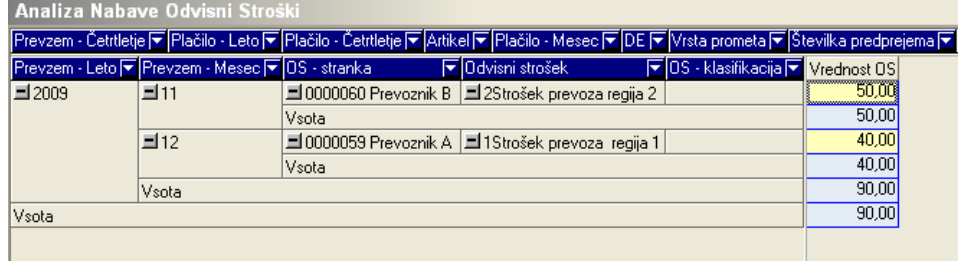

Priporočamo, da si tabelo ustrezno nastavite in shranite **za** za kasnejšo uporabo